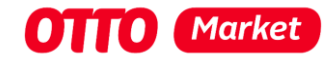

# **Sandbox guide for testing the integration of a retailer**

#### **Attention should be paid to:**

We can only map the processes that are the same for all retailers and take place in the OTTO Market API or in OTTO Partner Connect. All other processes are very individual and can therefore not be described in detail.

If you have any questions, please contact us at[: partnerintegration@otto.market](mailto:partnerintegration@otto.market)

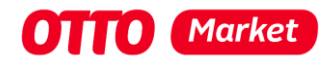

# <span id="page-1-0"></span>1 Content

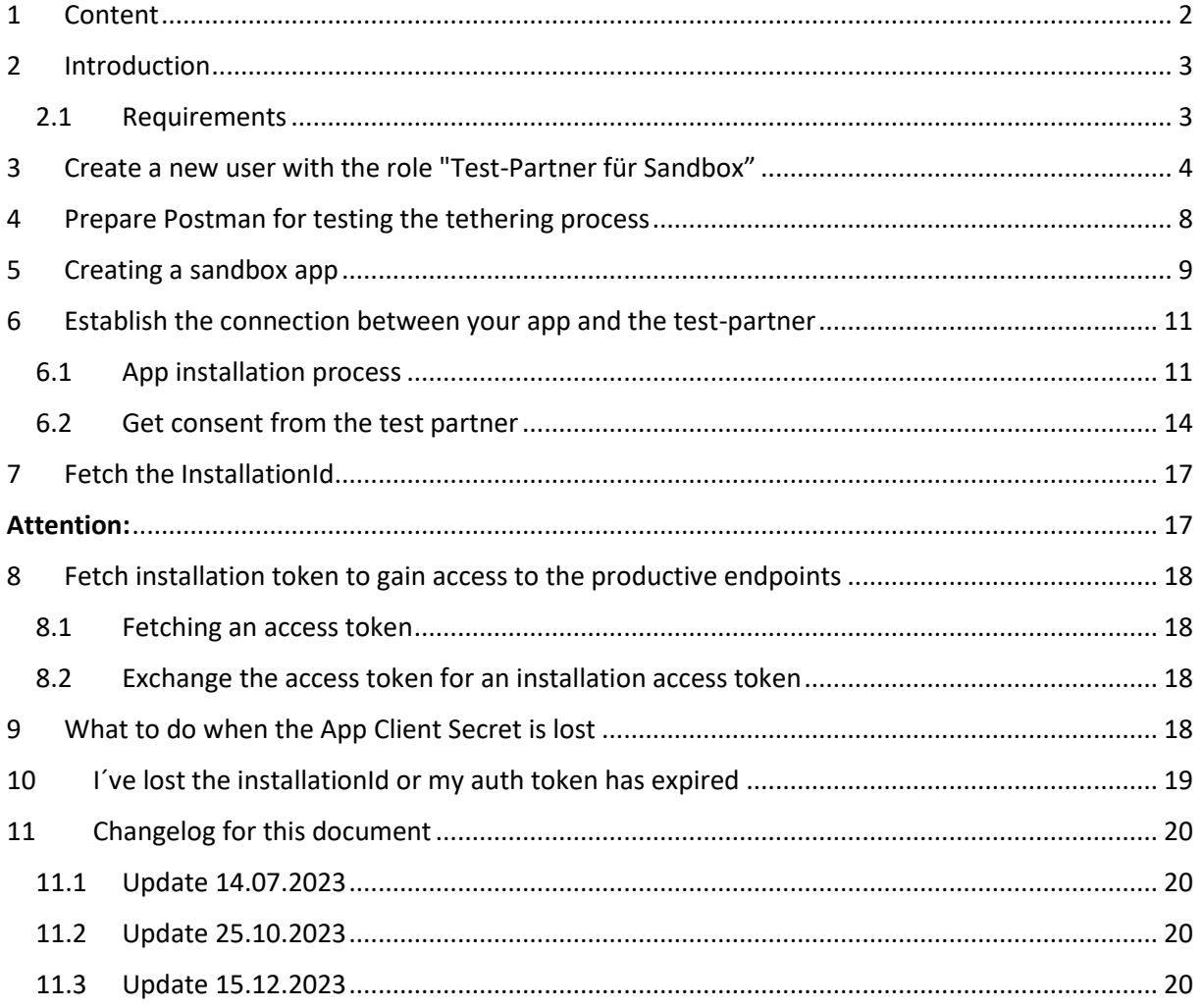

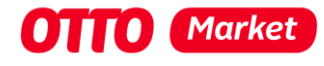

# <span id="page-2-0"></span>2 Introduction

With this document, we would like to provide you with a step-by-step guide to support you in testing the complete connection of a retailer on our sandbox.

This document is intended to help you better understand our new connection process for partners and service providers. This guide is an addition to our regular api documentation. The technical documentation for the process supported by this step-by-step guide can be found here:

[https://api.otto.market/docs#section/Developer-Program/Installation-of-app-by-an-OTTO-Partner-](https://api.otto.market/docs#section/Developer-Program/Installation-of-app-by-an-OTTO-Partner-(Sandbox-or-Production)) [\(Sandbox-or-Production\)](https://api.otto.market/docs#section/Developer-Program/Installation-of-app-by-an-OTTO-Partner-(Sandbox-or-Production))

#### **Please notice:**

- We use Postman for the displayed server queries to make the steps visible for you.
- You´ll find the most up to date version of this document in our [download section](https://developer.otto.market/en/ressources/downloads.html)

## <span id="page-2-1"></span>2.1 Requirements

In order to be able to follow the steps described in these instructions, you must

- be registered as a service provider in the [OTTO Market Developer Program](https://developer.otto.market/en/home.html)
- Your service provider profile must have the status "active" and you must have approved permission for Sandbox Apps in the permission Management to create sandbox apps (navigate to "Dienstleisterprofil" and check Status)

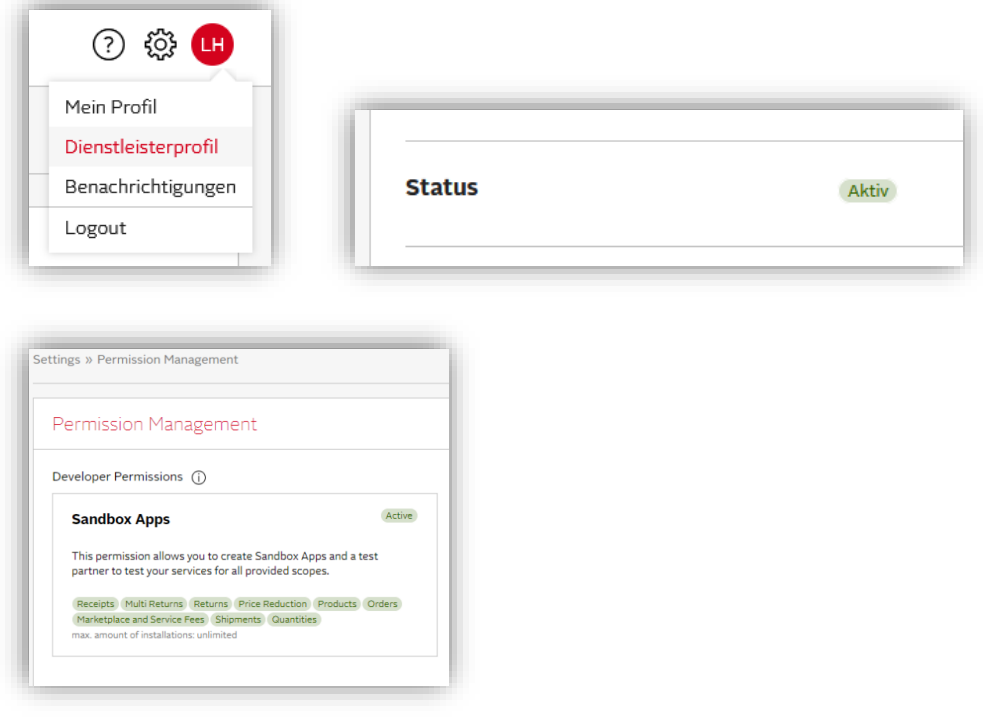

• Have the access right "user management" to be able to create a "test partner for sandbox" user

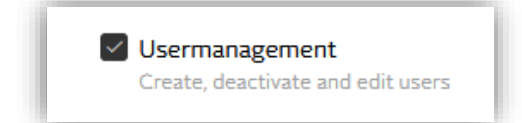

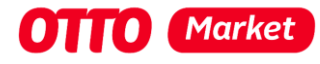

# <span id="page-3-0"></span>3 Create a new user with the role "Test-Partner für Sandbox"

Normally, you act as a service provider and offer your service to one or more partners. However, to be able to test the entire connection process, you must first create a user who can take on the role of a partner.

1. Log on to [https://portal.otto.market](https://portal.otto.market/) with your service provider login data

## **Attention:**

Please do NOT use your default browser for the login as a service provider. Instead log on using a different browser OR within a private / incognito window in your default browser. If you are already logged into the portal in your default browser, log out first. The test process is much easier when you use a different browser or a private / incognito window since Postman will open your default browser. You´ll use your default browser to identify as a test partner later on.

2. Call up the "Nutzerverwaltung" (user administration) via the cogwheel in the top right-hand corner

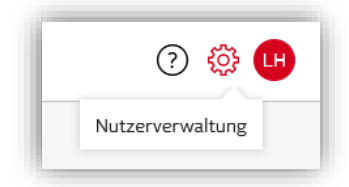

3. Click on the red button "+ Nutzer hinzufügen" to add a new user

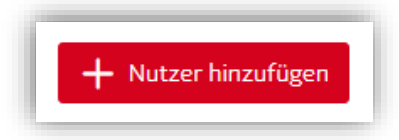

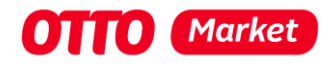

## 4. Enter personal data

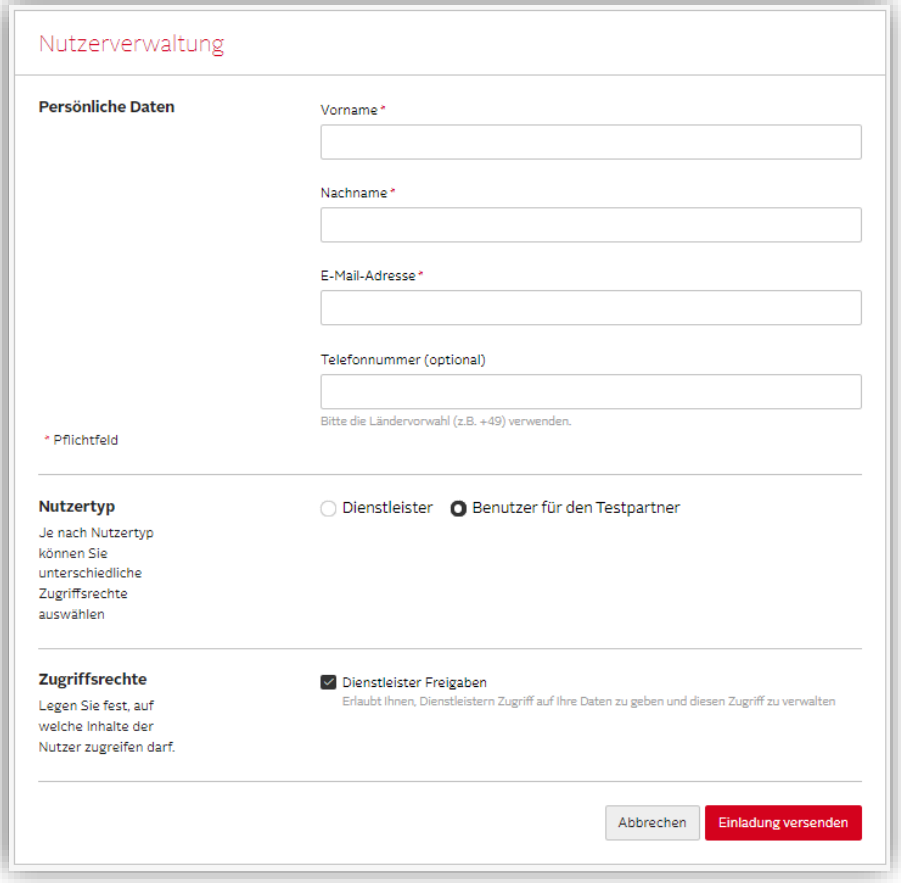

#### **Attention:**

You can´t use the same mail address ("E-Mail Adresse") twice. We recommend adding a specific suffix to your mail address (e.g. < yourmail>+testusersandbox@<your domain>).

5. Select the role "Test-Partner für Sandbox"

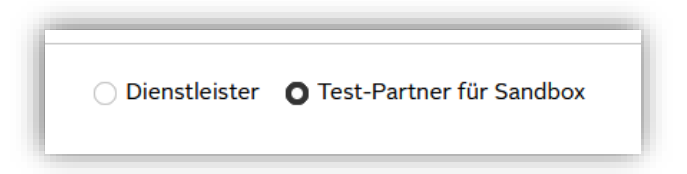

6. Select the checkbox "Dienstleister Freigaben" for access rights

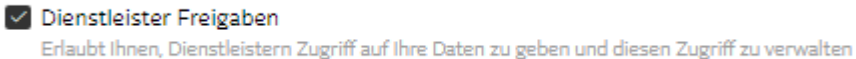

7. Complete the user creation by clicking on "Einladung versenden"

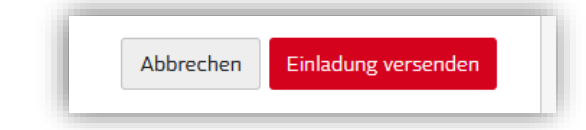

8. If successful you'll see a green banner saying "Der Nutzer wurde erfolgreich eingeladen und wird per E-Mail darüber benachrichtigt.". Which translates to "Creation was successful. New

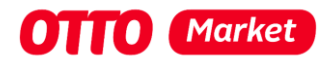

#### user was notified via e-mail."

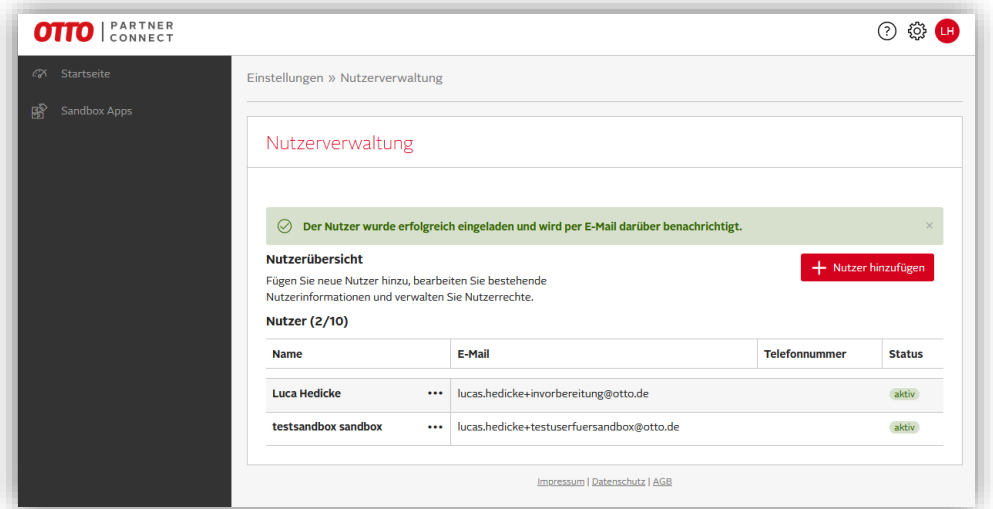

9. You should receive a mail with the subject "Ihr Zugang zum Partner-Portal". Open the link by clicking "Neues Passwort erstellen" (you may do this in your default browser, since this is the test partner)

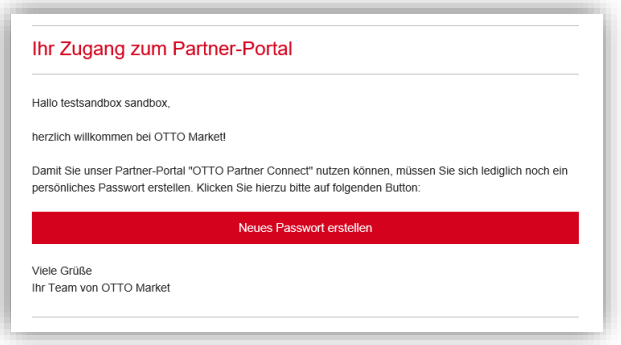

- 10. You´ll have to set a new password and afterwards enable two factor authentication
- 11. When login in with the newly created user with the role "Test-Partner für Sandbox" you should see the following homepage

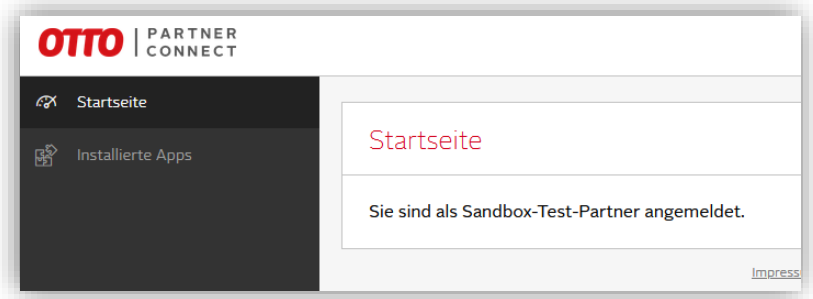

## **Attention:**

The menu item "Installierte Apps" is only displayed for users with the role "Test-Partner für Sandbox". A real seller / partner does not see this menu item here. They'll find they're installed apps when opening the menu item "Dienstleister" (service providers) via the

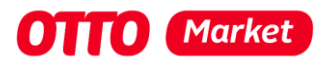

# cogwheel in the top right-hand corner

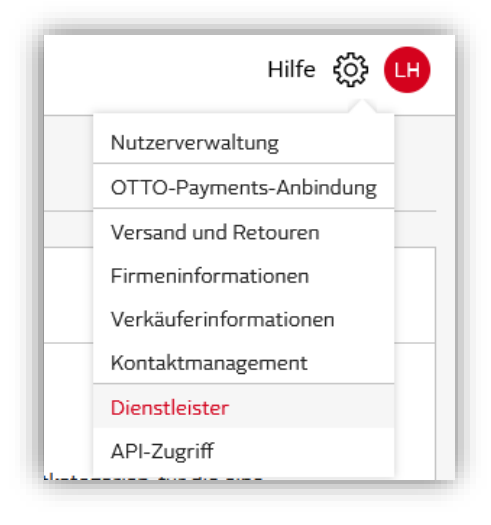

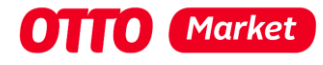

# <span id="page-7-0"></span>4 Prepare Postman for testing the tethering process

To create an app in the next step, we must first start Postman. Here we receive the callback URL that must be stored when creating an app.

- 1. Launch Postman and create a new http request
- 2. Change tabs to "Authorization" and choose "OAuth2" as Type

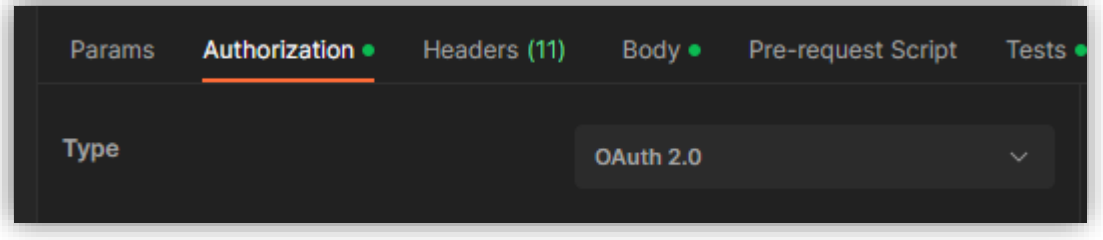

- 3. Grant Type has to be "Authorization Code"
- 4. Authorize using browser has to be checked
- 5. Save the shown Callback URL (https://oauth.pstmn.io/v1/callback) for the following creation of a sandbox app

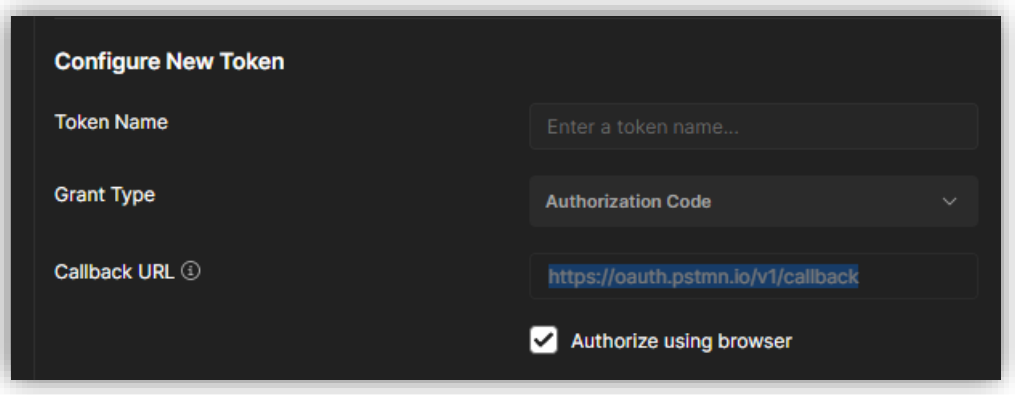

6. Pause here for a moment. We´ll have to create a sandbox app first now before we can complete the Postman form

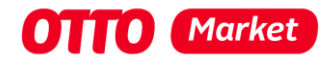

# <span id="page-8-0"></span>5 Creating a sandbox app

We´ll create a sandbox app in this step for which later a connection is to be established with the user with the role "Test-Partner für Sandbox".

1. Log on to [https://portal.otto.market](https://portal.otto.market/) with your service provider login data

## **Attention:**

You may still be logged in as a service provider from step 1.1. If not please do NOT use your default browser for the login as a service provider. Instead log on using a different browser OR within a private / incognito window in your default browser.

2. Click the menu item "Sandbox Apps" from the menu on the left hand side. If you cannot see "Sandbox Apps" please have a look at the prescribed [requirements.](#page-2-1)

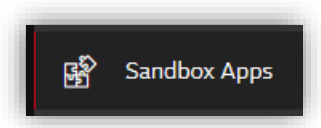

3. Create a new app by clicking the red button "+ Neue App erstellen"

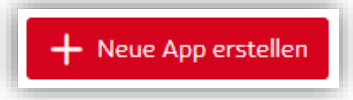

- 4. Fill in the form
	- a. App Name must be unique but can be chosen freely. The app name will be shown to sellers when they're trying to install / consent your app
	- b. Choose at least one scope below "Benötigte Schnittstellen". We recommend choosing all scopes for testing within the sandbox.

#### **Attention:**

You´re able to choose all scopes for sandbox apps. When creating apps for production you´re only able to choose the scopes you´ve been confirmed for from our support team. You can ask for the activation of more scopes in your profile.

- c. Homepage-URL should be the landing page of your service
- d. Fill in the "Authorization Callback-URL" from Postman (https://oauth.pstmn.io/v1/callback)

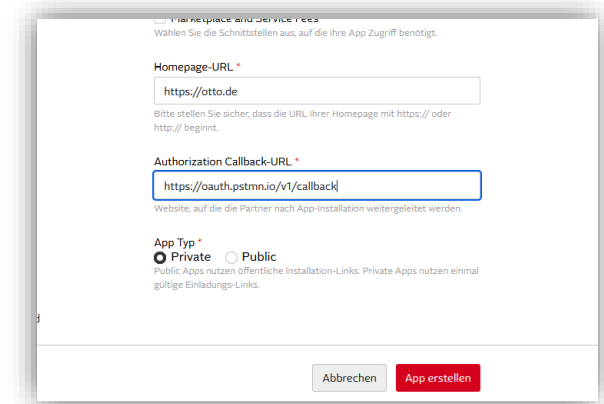

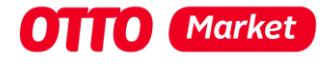

e. Choose the "App Typ" most fitting to your service. You can learn more about the app types "private" and "public" in our [API docs](https://api.otto.market/docs#section/Developer-Program/Private-and-Public-Apps) We´ve chosen the app type "Private" for the creation of this guide

#### **Attention:**

You´re able to create private and public sandbox apps. But when creating apps for production you´re only able to choose the app type you´ve been confirmed for from our support team. For most service providers you´ll only be able to create private apps at first. You can ask for the activation for the app type public in the permission management after approved permission for the private production apps. For more information have a look here: [https://api.otto.market/docs#section/Developer-](https://api.otto.market/docs#section/Developer-Program/Private-and-Public-Access-for-Service-Provider)[Program/Private-and-Public-Access-for-Service-Provider](https://api.otto.market/docs#section/Developer-Program/Private-and-Public-Access-for-Service-Provider)

- 5. Complete the app creation by clicking the red button "App erstellen"
- 6. If successful, the shown page should like anything like this:

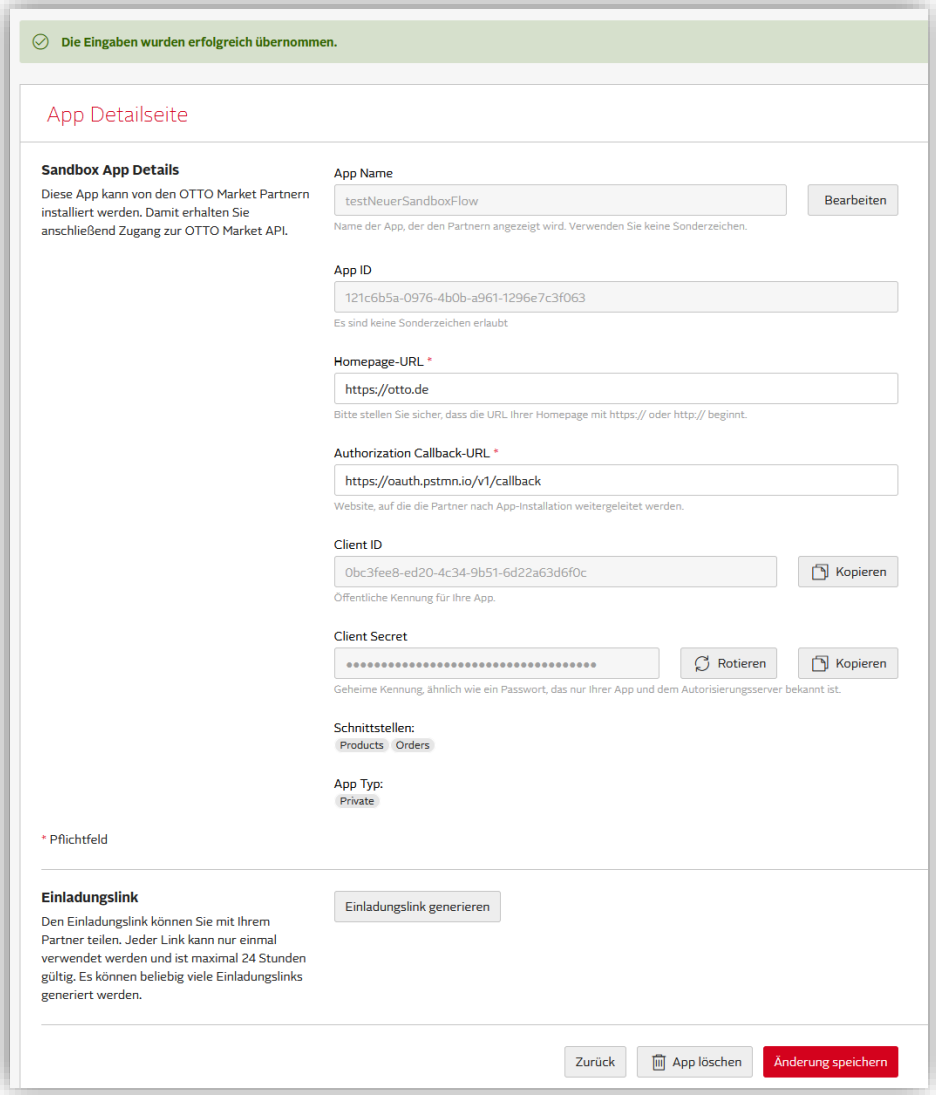

7. Please save the **App ID**, **Client ID** and **Client Secret** for later.

You should also create an invitation Link for the next step by clicking the button "Einladungslink generieren". Save the invitation link as well.

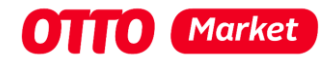

# <span id="page-10-0"></span>6 Establish the connection between your app and the test-partner

The connection process between a service provider (you) and a retailer consists of two steps:

- 1. The test-partner installs your app by following the app invitation link of your app
- 2. The test-partner grants consent to you as a service provider and thus enables you to exchange data with the OTTO Market servers in place of the test-partner

## <span id="page-10-1"></span>6.1 App installation process

1. Navigate to your app details page and copy the (Installation) link. If you've created a public app it's ready to be copied right away with the "Kopieren" button:

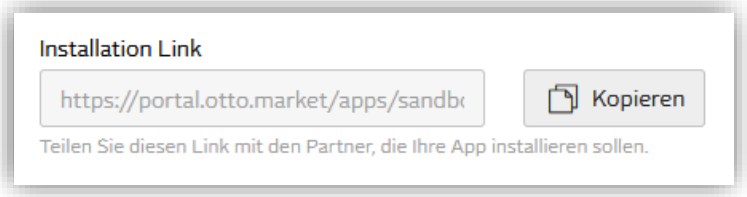

If you´ve created a private app you´ll have to create a private invitation link by clicking the button "Einladungslink generieren":

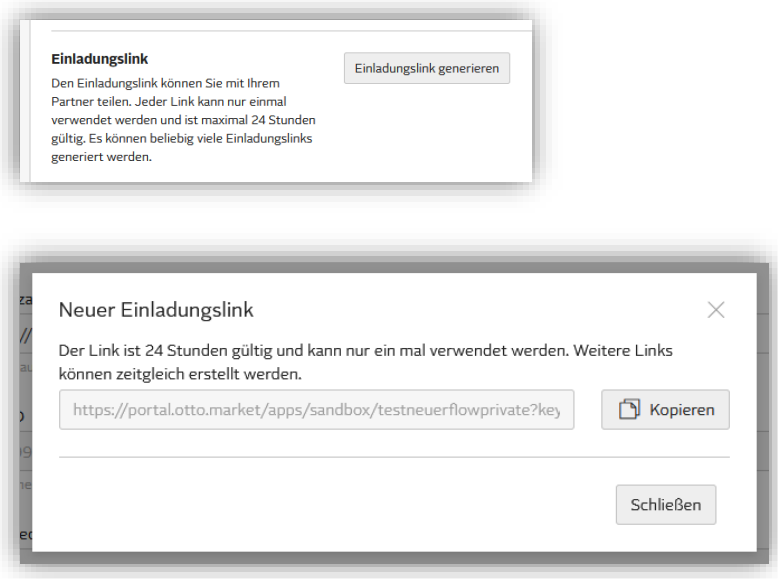

#### **Attention:**

The private installation link is active for 24 hours and can only be accessed once.

2. Open the installation link in your default browser (the one you´ve been using to login as a test partner). You may be asked to login again if your session has timed out. Remember to access the portal in this browser as the test partner user.

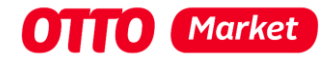

3. You´ll see a modal like the one shown below asking for your permission to access the listed scopes. By clicking the red button "Bestätigen" you'll confirm the request.

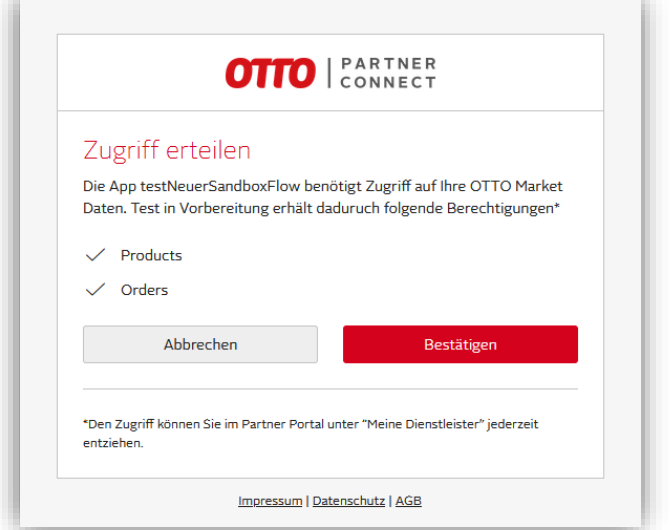

4. If successful, you should see a green symbol (when using postman´s callback URL):

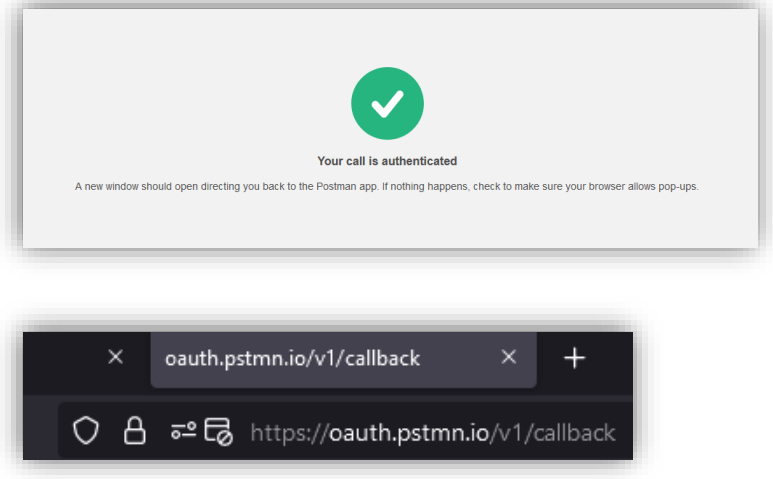

We´ve now successfully completed the first step from the installation of the service provider app as a partner and we´ve been navigated to the Authorization Callback-URL. From now on you should see the installed app in the section "Installierte Apps" in status "Wird installiert" as a test partner user:

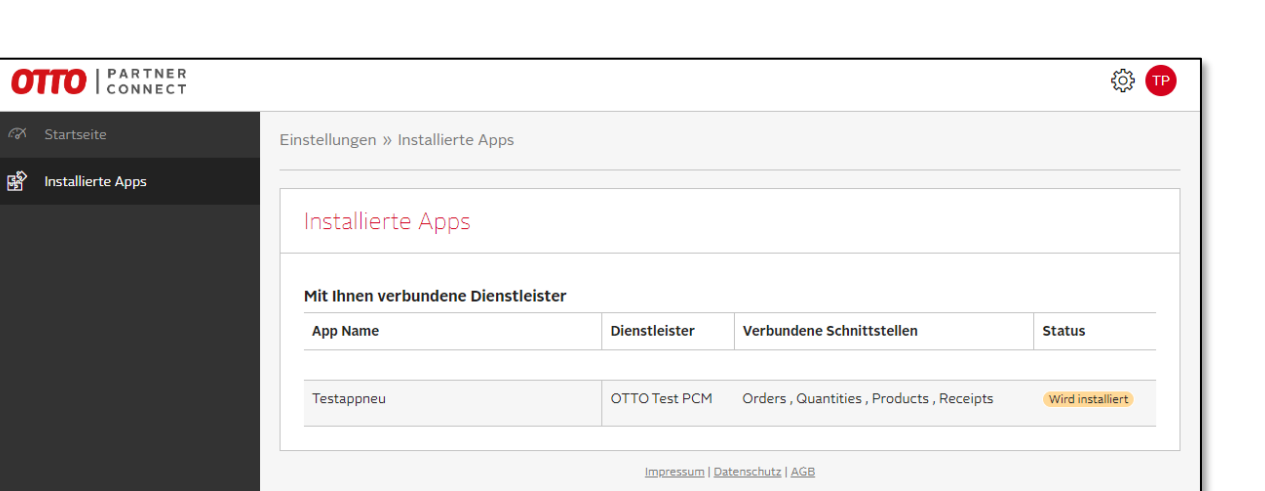

#### **Attention:**

We´ve successfully fulfilled the steps 1) **Install the app** and step 2) **Redirect to the callback url** from the graphic below. When implementing this process for an actual retailer you should redirect him / her directly from your Callback URL to 3.1) **Initiate Login (Auth code flow)** to the following link:

*https://sandbox.api.otto.market/oauth2/auth?response\_type=code&client\_id={CLIENT\_ID}&redirect\_ uri={REDIRECT\_URI}&scope=installation%20partnerId*

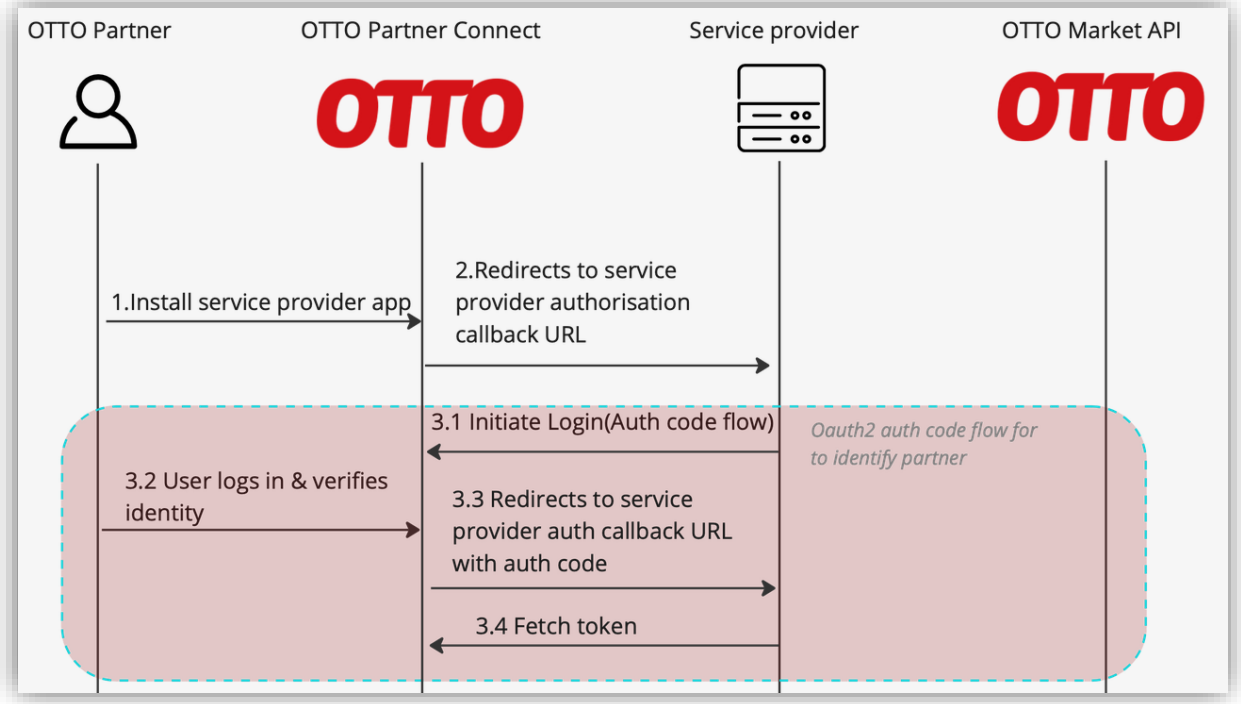

**OTTTO** Market

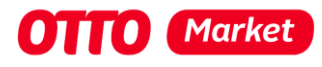

## <span id="page-13-0"></span>6.2 Get consent from the test partner

## **Attention:**

As you´ve learned in this document it´s possible, to trigger the app installation and granting consent separately. **However, for a flawless UX, we strongly advise against this!**

This section describes the steps 3.1) to 3.4) from the graphic below:

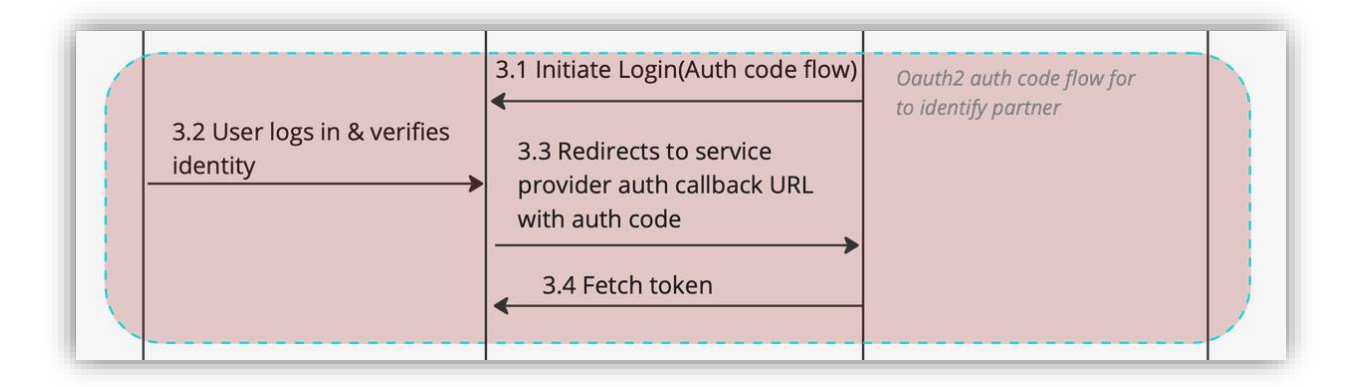

- 1. At first we´ll switch back to Postman to continue the tethering process
- 2. We´ll have to fill in the missing required fields as follows:
	- a. Auth URL =<https://sandbox.api.otto.market/oauth2/auth> (For production it will be[: https://api.otto.market/oauth2/auth\)](https://api.otto.market/oauth2/auth)
	- b. Access Token URL = <https://sandbox.api.otto.market/oauth2/token> (For production it will be[: https://api.otto.market/oauth2/token\)](https://api.otto.market/oauth2/token))
	- c. **Client ID** and **Client Secret** with the values we´ve been given automatically as we created the app
	- d. Scope = installation partnerId
- 3. The modal shown in Postman should then look anything like this:

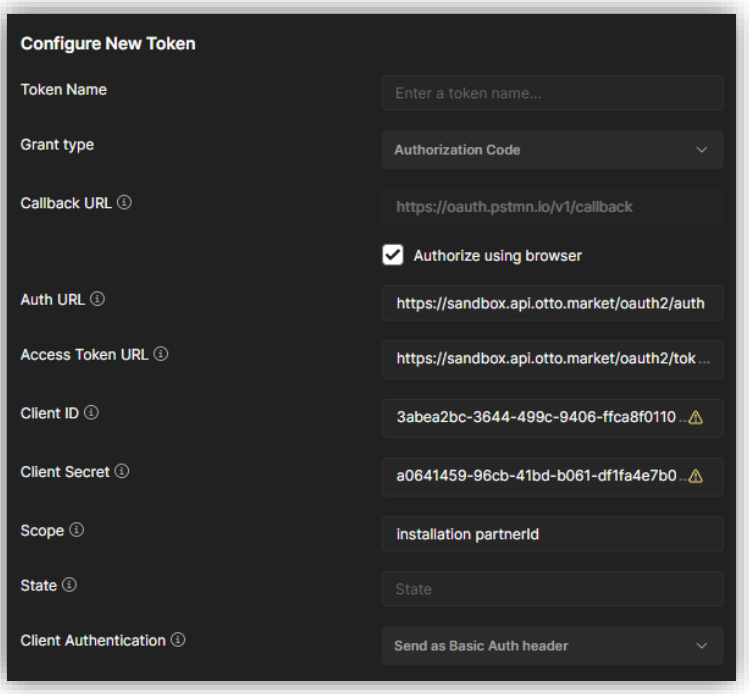

4. Next, we´ll have to get a new access token by clicking the button at the end of the page:

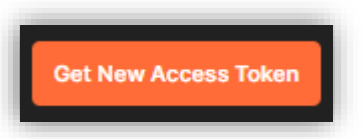

- 5. A new tab should open within your default browser and you may have to login again with your test partner user data
- 6. You´ll see a modal similar to the one below and by clicking the red button "Zulassen" you´ll grant consent to the service provider app you´ve installed before to access your data:

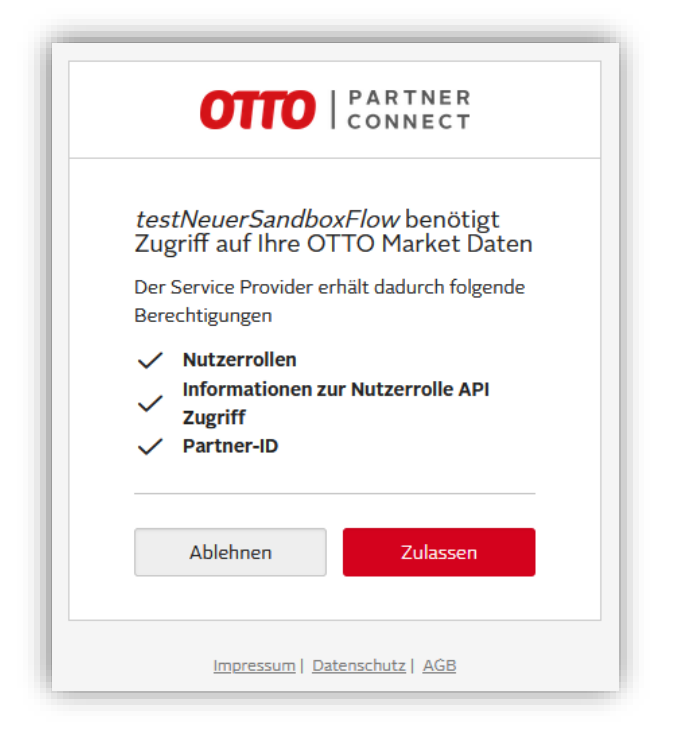

7. If successful you´ll automatically be switched back to Postman:

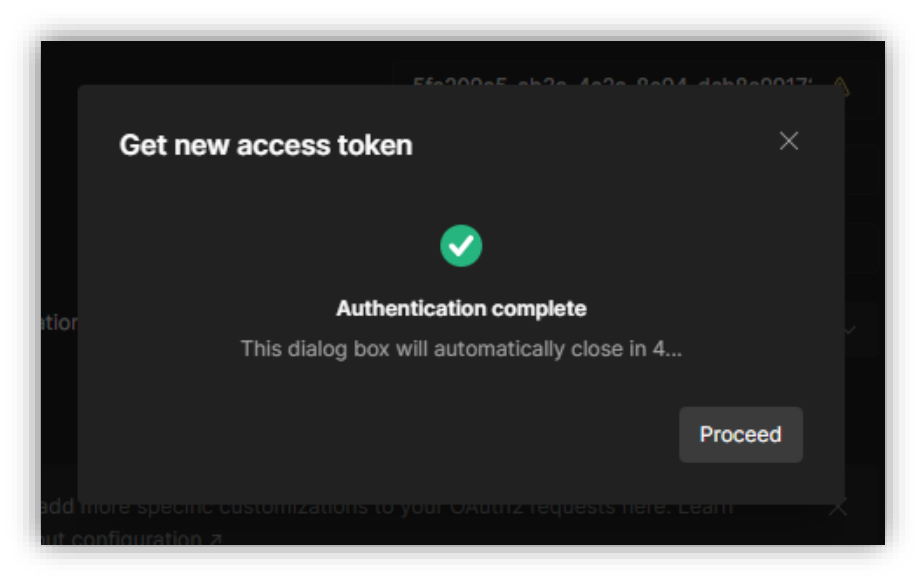

#### **Nothing happens?**

If you´re not automatically switched back to Postman you´ll have to enable Pop-Ups for this process before repeating the steps starting from step 4).

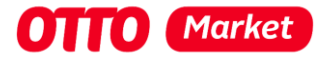

8. In Postman you'll be presented with an auth token

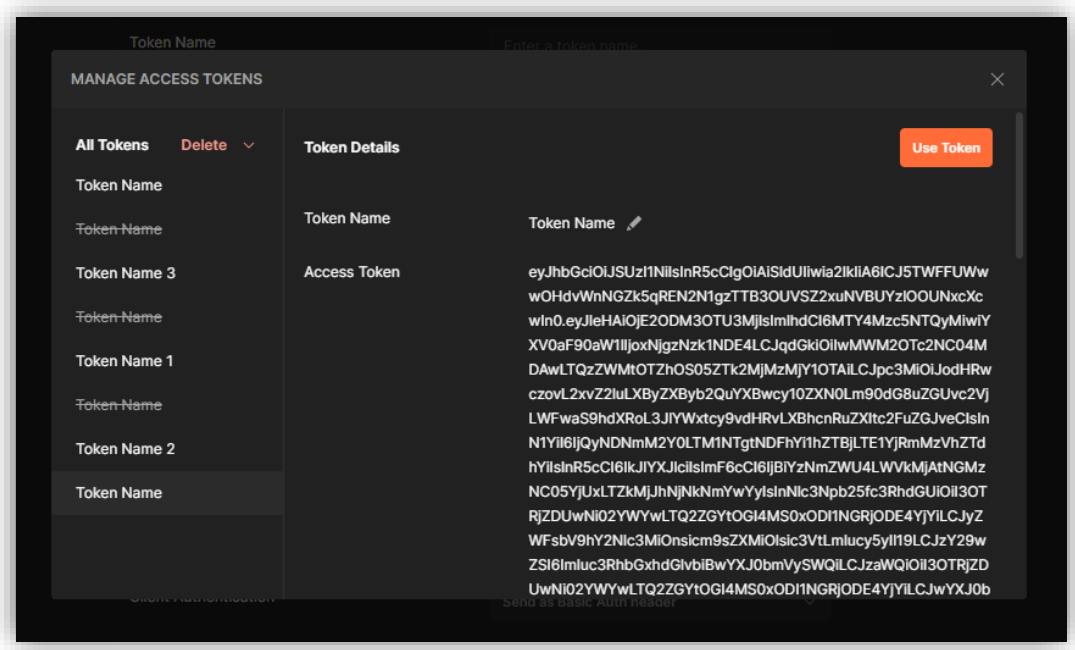

9. The token is valid for half an hour and must now be used by you in the next step to retrieve the **InstallationID**, the unique identifier of the connection with the test partner.

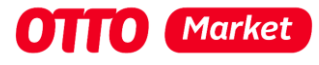

# <span id="page-16-0"></span>7 Fetch the InstallationId

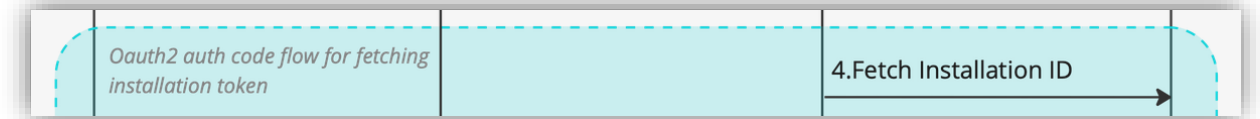

The InstallationId is the unique identifier of the connection with the test partner.

- A private app can have up to three so-called "installations", i.e. connections with retailers.
- A public app has no limit to the number of installations.

To fetch the installationId do the following:

- 1. To retrieve the **installationId**, we send a GET request to the URL [https://sandbox.api.otto.market/v1/apps/{appId}/installation](https://sandbox.api.otto.market/v1/apps/%7bappId%7d/installation)
- 2. Use the access token you´ve received after the test partner has given consent to your service
- 3. Remember to place your **appId** in the request URL
- 4. You´ll receive the **installationId** as a string in the response body

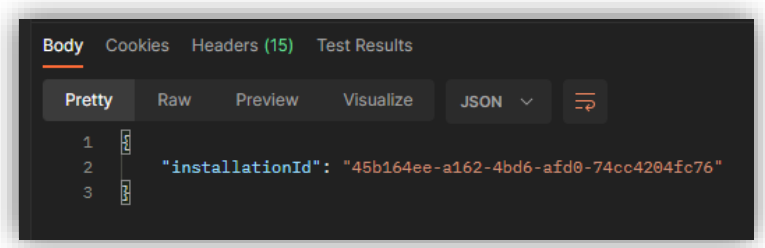

5. Save the given **installationId** for later

#### <span id="page-16-1"></span>**Attention:**

It is important that you save the **installationId** properly and link it to the retailer's account. Otherwise there is a potential danger that you might confuse **installationId´s** and e. g. store the data of dealer A with the **installationId** of dealer B at dealer B.

<span id="page-17-0"></span>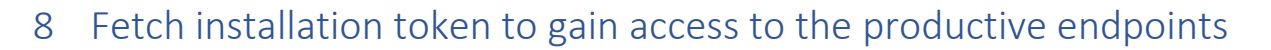

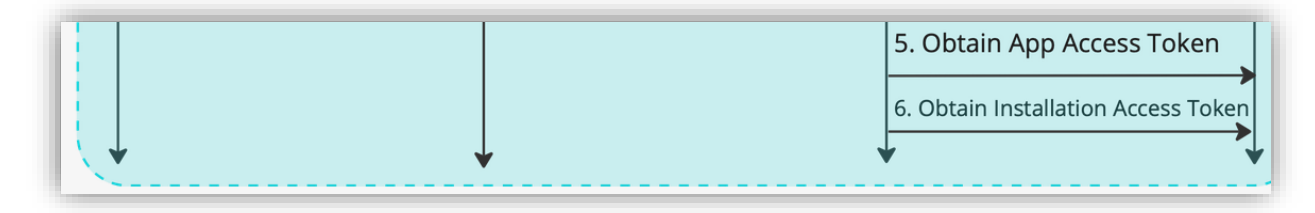

The previous steps should only have to be carried out once (unless you have forgotten the **installationId**). The next two steps must be carried out regularly to gain an installation access to access the productive interfaces (e. g. products, quantities, orders, etc.).

## **Attention:**

For the product environment you'll have to remove the prefix "sandbox" from the URLs. The base URL for production is this: [https://api.otto.market](https://api.otto.market/)

## <span id="page-17-1"></span>8.1 Fetching an access token

First you´ll have to use your Client ID and Client Secret to fetch an developer access token by doing the following:

- 1. To retrieve an access token, we´ll have to send a POST request to the URL <https://sandbox.api.otto.market/v1/token>
- 2. We´ll have to put our **Client ID** and **Client Secret** of our app, which has been installed by the test partner and where he or she has granted consent for the usage of his or her data
- 3. For "scope" you'll have to put "developer"
- 4. If successful you´ll be presented with an access token which can be exchanged for an installation token as described in the next step

## <span id="page-17-2"></span>8.2 Exchange the access token for an installation access token

The last step before we can access the productive endpoints (like products, quantities, orders, etc.) is to exchange the access token from the prior step for an installation access token.

- 1. To retrieve the installation access token, we´ll have to send a POST request to the URL [https://sandbox.api.otto.market/v1/apps/{appId}/installations/{installationId}/accessToken](https://sandbox.api.otto.market/v1/apps/%7bappId%7d/installations/%7binstallationId%7d/accessToken) We´ll have to put the **App ID** and the **installationID** in the URL
- 2. For scopes you´ll have to put the productive scopes you need access to for your service to work (e. g. "products orders"; separated by space). Remember that you can only access endpoints / scopes on behalf of the partner that he or she has given consent and installed your app for.
- 3. **Congratulations!** You´re now able to access the productive apps on behalf of the test partner! (c)

# <span id="page-17-3"></span>9 What to do when the App Client Secret is lost

If the client secret has been lost, a new secret can be created using the "Rotate" button shown in the app detail page.

Please be aware that by creating a new secret every token becomes invalid and the steps 5 and 6 needs to proceed again with the new client secret used in the step 5. Prepare yourself and your

**Marke** 

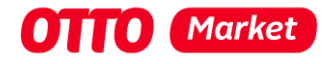

sellers for a short downtime while restoring the new secret within your processes. The stored installationId will stay the same!

# <span id="page-18-0"></span>10 I´ve lost the installationId or my auth token has expired

If the token expires before you have retrieved the InstallationId, you can retrieve a new token using Postman (or a similar process you´ve integrated for your service).

You (as the test partner) or a real retailer do not have to repeat the whole process described in this document. It is enough to repeat the steps described in Section **1.1 Get consent from the test partner** by getting a new auth token (Button: Get new access token in Postman).

You may have to log in again as a test partner. However, since the consent has already been granted, you will not see the window again in which you can allow access as a test partner.

If you can no longer retrieve the installation ID on **Production** or have "lost" the value, you can repeat the process from step three of the graphic shown above. You do this by asking the seller / test-partner to call up the redirect URL:

*https://api.otto.market/oauth2/auth?response\_type=code&client\_id={CLIENT\_ID}&redirect\_uri={RED IRECT\_URI}&scope=installation%20partnerId*

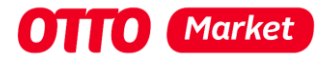

# <span id="page-19-0"></span>11 Changelog for this document

We´ve added a changelog on the 14.07.2023 to improve the readability of this document.

# <span id="page-19-1"></span>11.1 Update 14.07.2023

Updated every occasion of scope to always include the scopes "developer installation partnerId" to ensure the required scope is always present.

Only when obtaining the installation access token the scopes should not be "developer installation partnerId" but instead include the scopes needed for the application (products, orders, ...).

# <span id="page-19-2"></span>11.2 Update 25.10.2023

Updated 6.1. App installation process and changed the screenshot from the "installierte Apps". An app will have the status "Wird installiert" and switch to "Aktiv" after completion of the whole process. You can see directly when some step went wrong and you will not be able to fetch the installation ID.

# <span id="page-19-3"></span>11.3 Update 15.12.2023

Updated the whole document regarding the introduction of the permission management. From the 18<sup>th</sup> of December on, the permission for the production or sandbox environment will not longer requested in the service provider profile. Updated the included scopes in the right step from "developer installation partnerId" to the right scopes for the right step. Step  $3.1 - 3.4$ . will have the scope "installation partnerId" and the Step 5 will have the scope "developer".